Présentation de Moodle

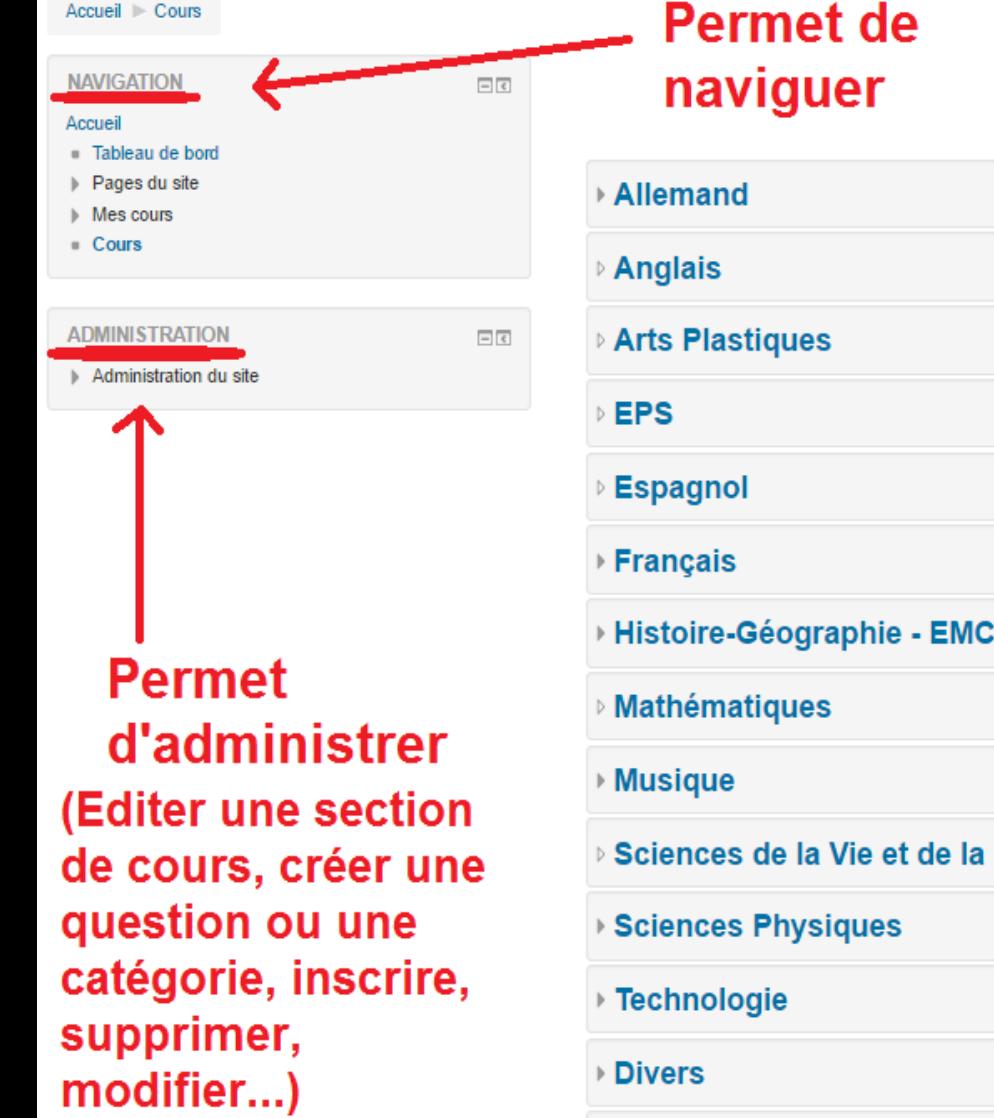

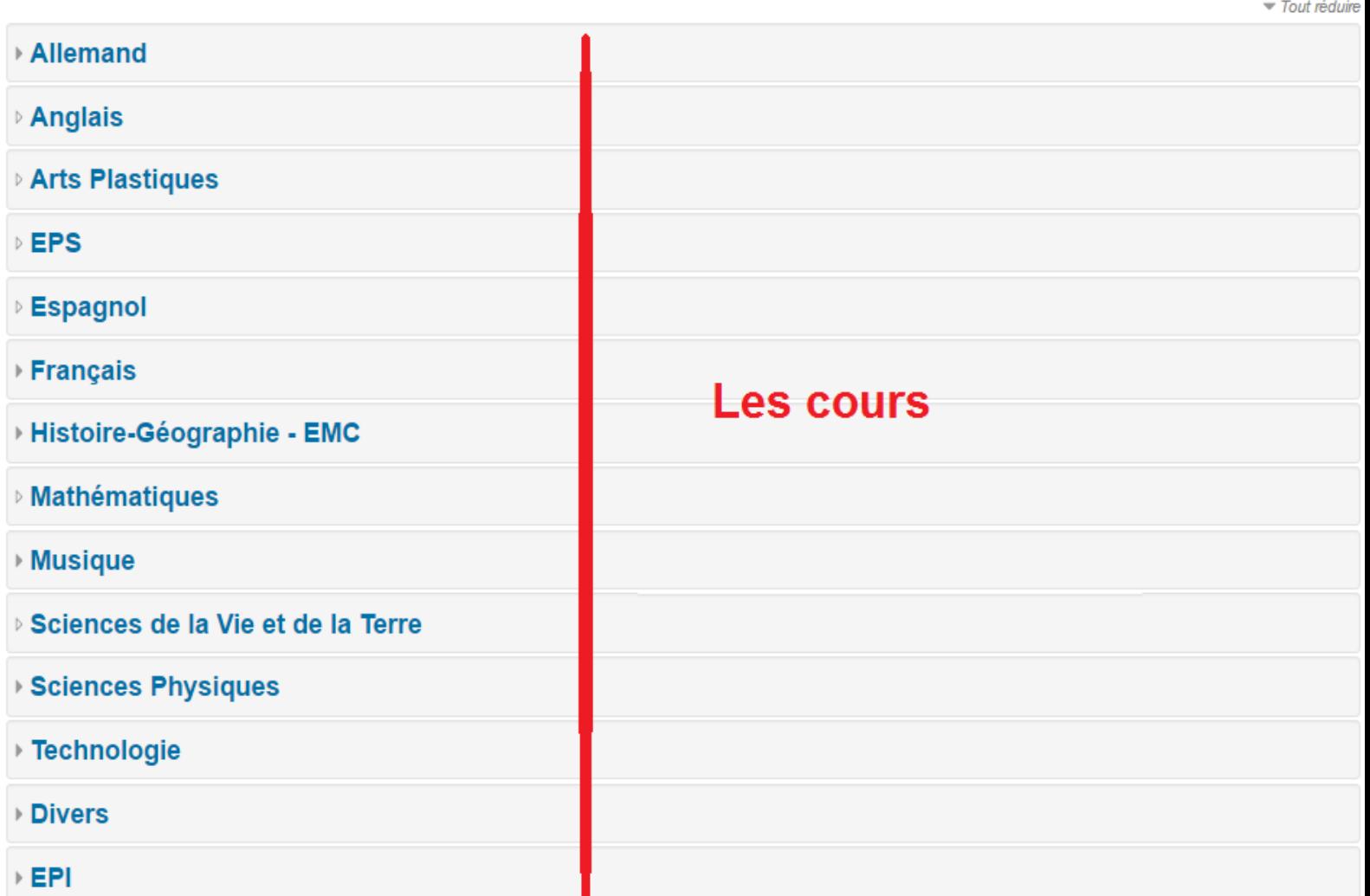

Rechercher des cours:

Valider

Gestion des cours

#### Plate-forme d'apprentissage en ligne du collège

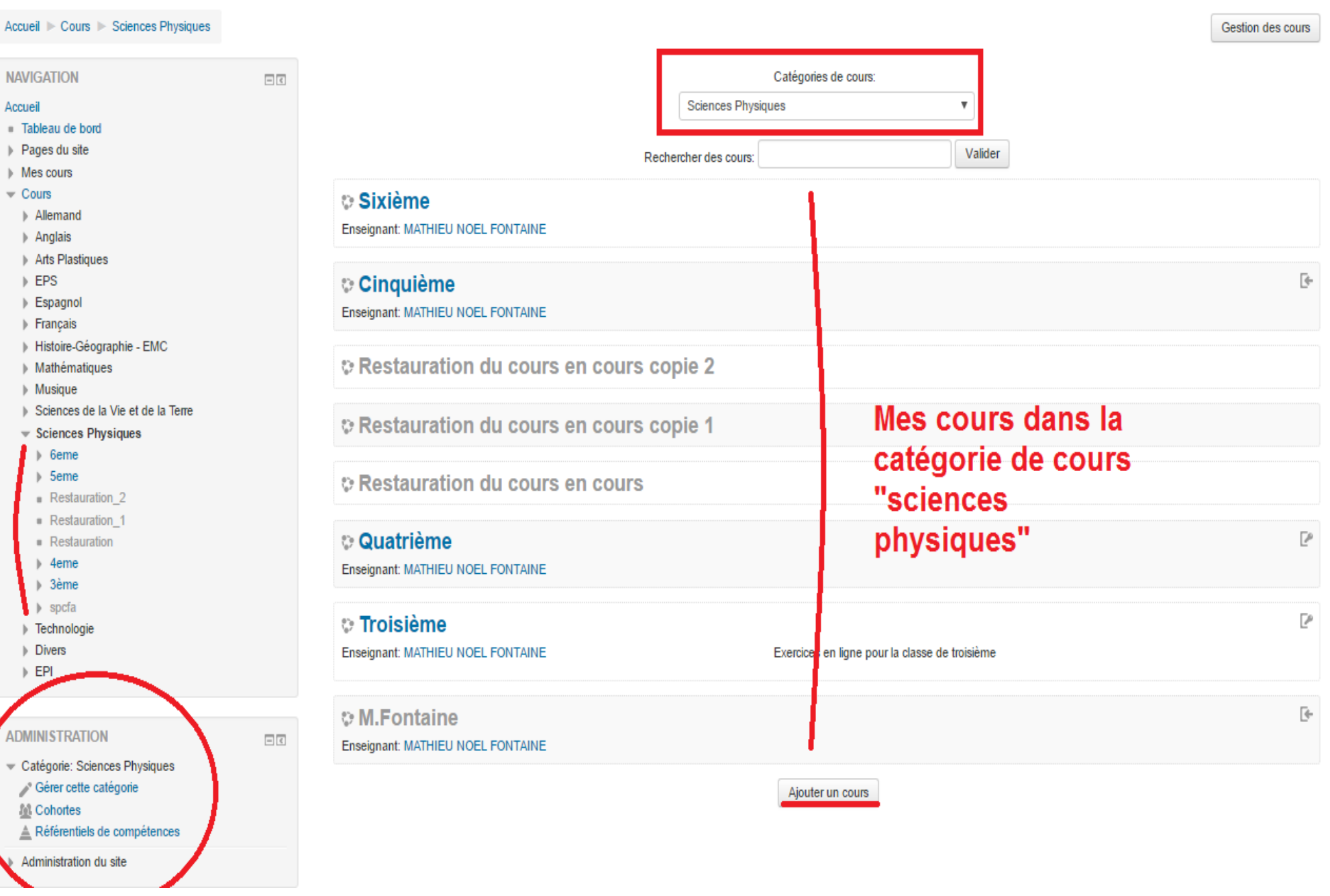

# Comment créer votre espace de cours ?

## Dans la partie administration,cliquez sur Cours puis Gestion des cours et des catégories

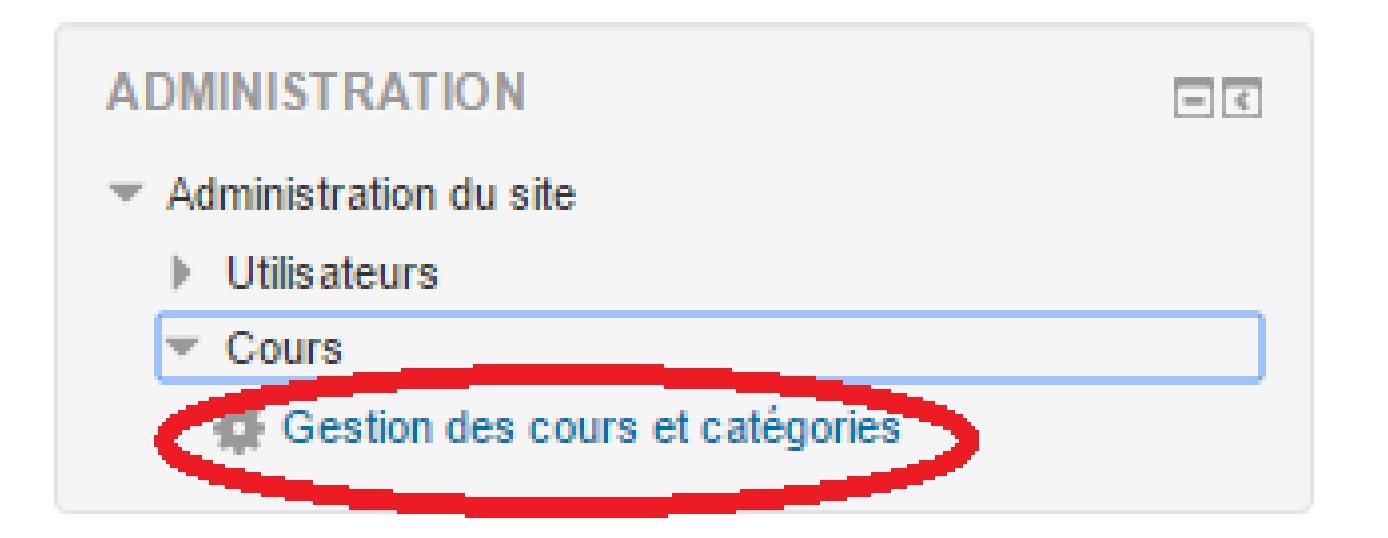

## Cliquez ensuite sur Créez un cours

#### Gestion des cours et catégories

#### Catégories de cours

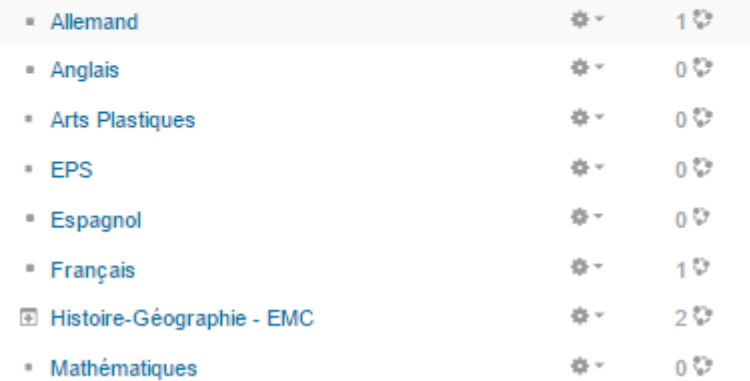

**Allemand** 

test

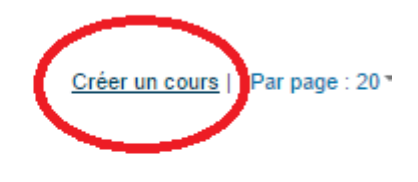

 $\overline{1}$ 

Affichage de tous les 1 cours

### Ajouter un cours

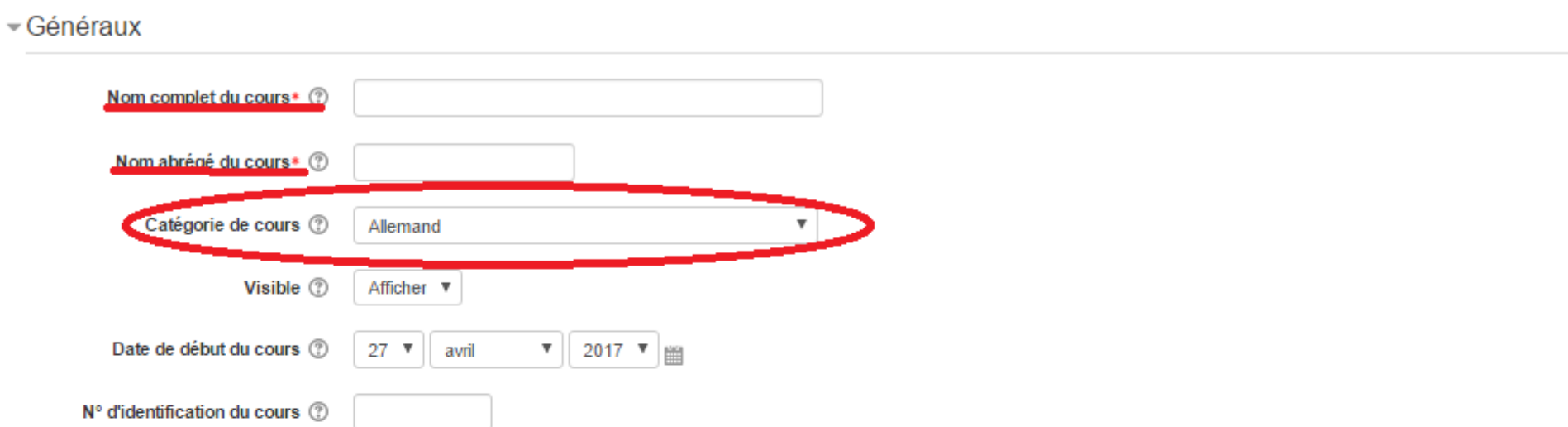

#### $\neg$  Description

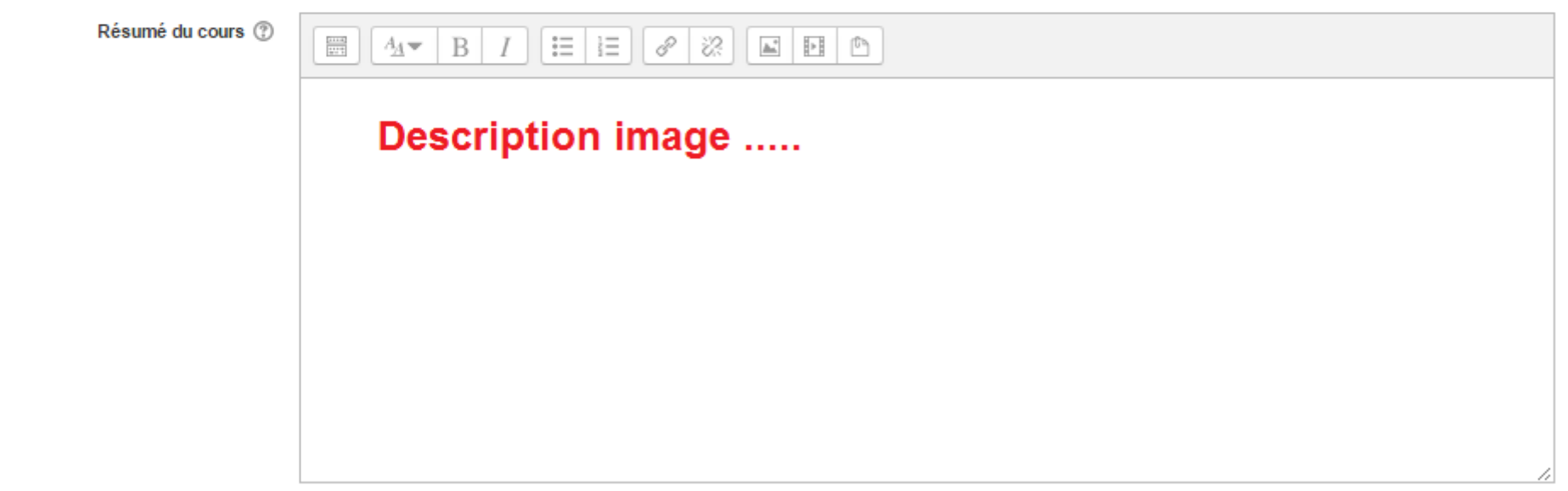

# **A vous de jouer !**

Renseigner le nom de votre cours : Cours de Mr ou Mme…, Math6ème, ...

Le nom abrégé du cours apparaîtra dans le fil de navigation

**Important :** Choisissez la catégorie de cours correspondante

La description n'est pas obligatoire mais çà fait jolie. Laisser les autres paramètres par défaut

Puis validez

## **Les sections**

#### **Cinquième**

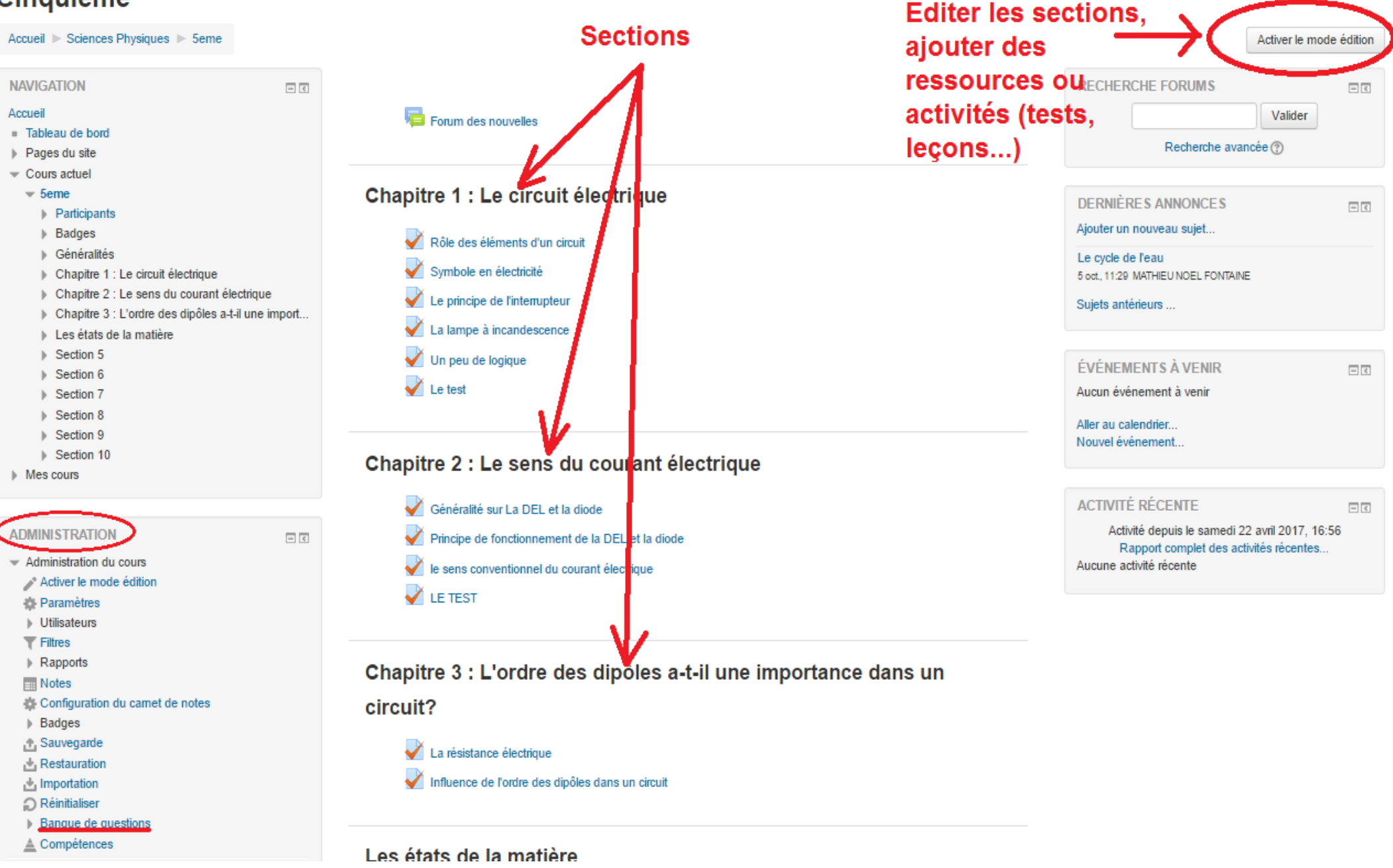

### **Le bouton :**

Activer le mode édition

### Vous devez cliquer sur ce bouton afin de pouvoir éditer des sections, créer des tests, ou ajouter des ressources

### **Cinquième**

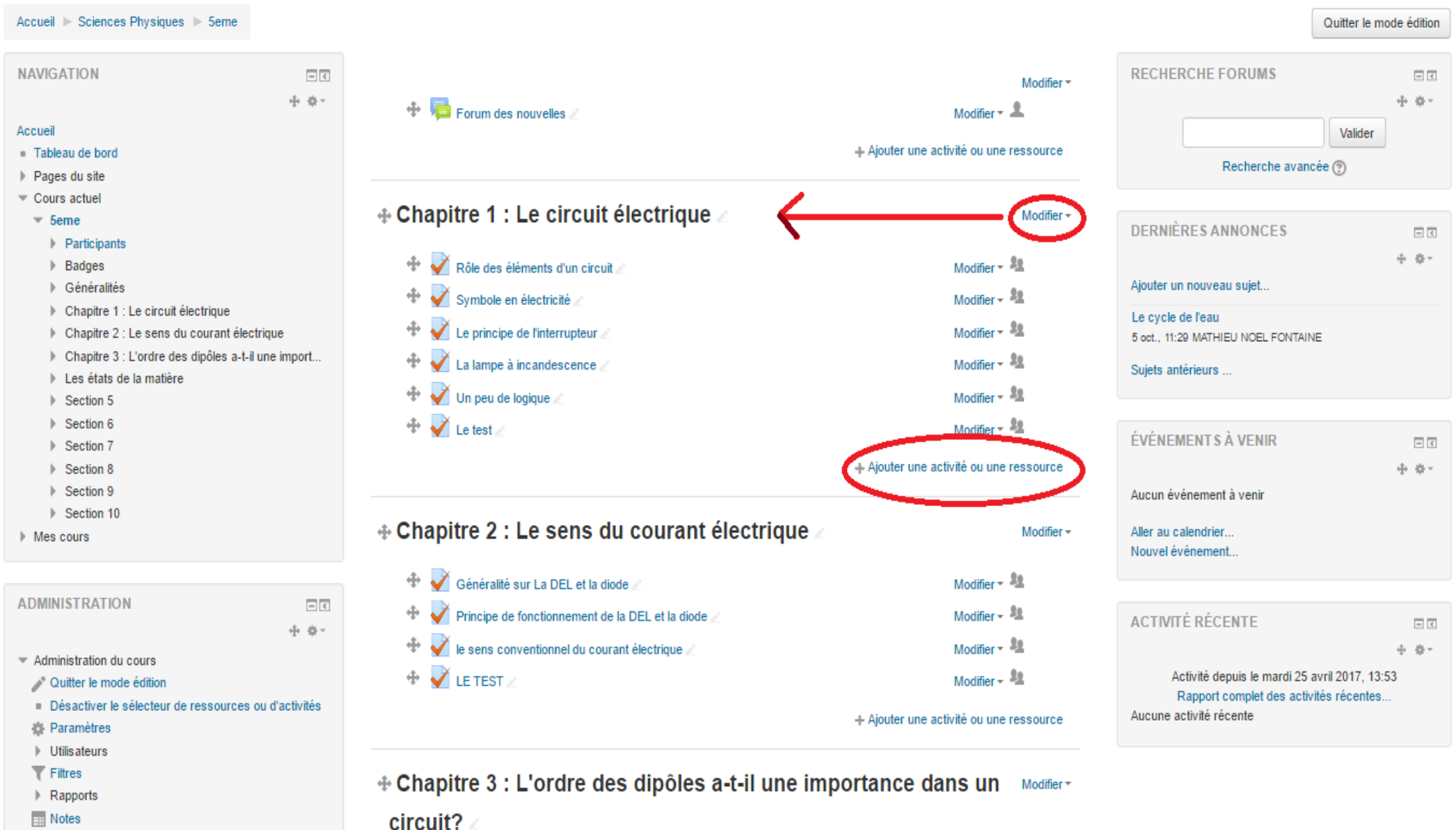

Configuration du carnet de notes

### Modifier le nom des sections

Résumé de Chapitre 1 : Le circuit électrique

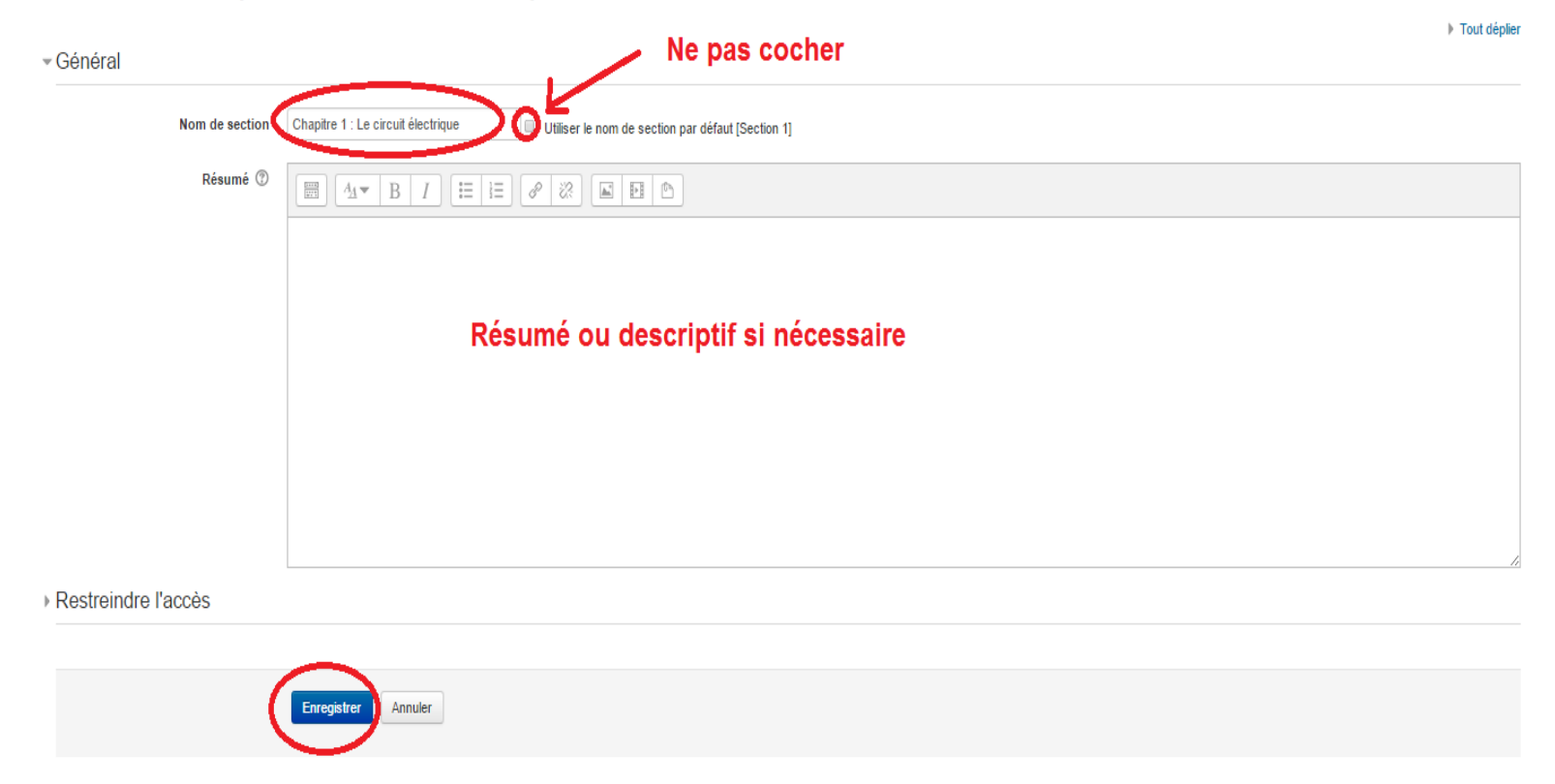

## Ajouter un ressource ou activité

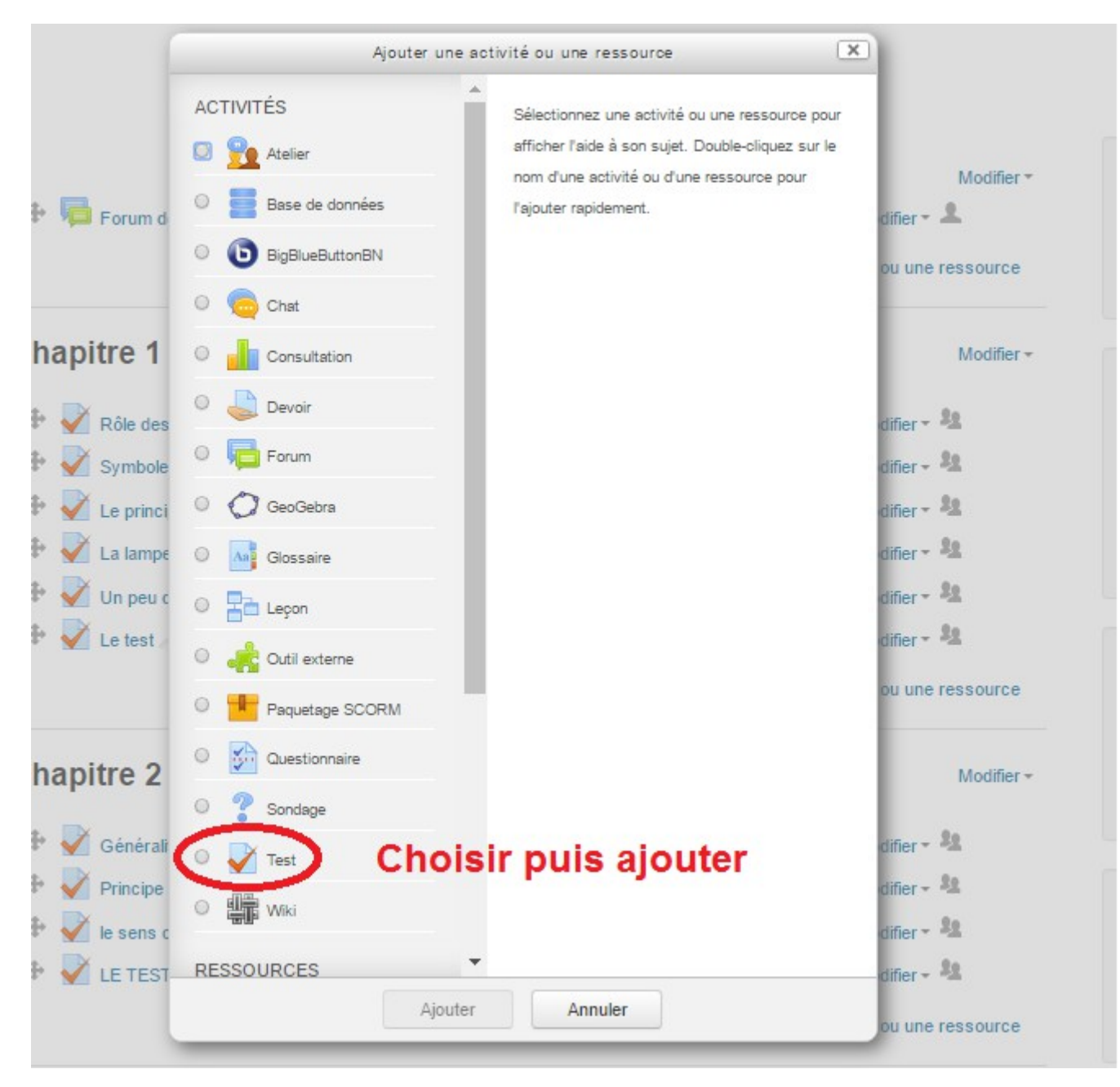

### A vous de jouer !

Creez une section que vous nommerez par exemple «mes permiers tests sur Moodle»

Comment créer des tests ?

Pour créer des tests il faut des questions !

Les principales questions sur Moodle sont :

- Choix multiple
- Vrai/Faux
- Réponse courte
- Appariement
- Glissez/déposez sur texte
- Glissez/déposez sur image

Pour créer des questions, il faut cliquer sur «banque de question» dans l'onglet d'administration.

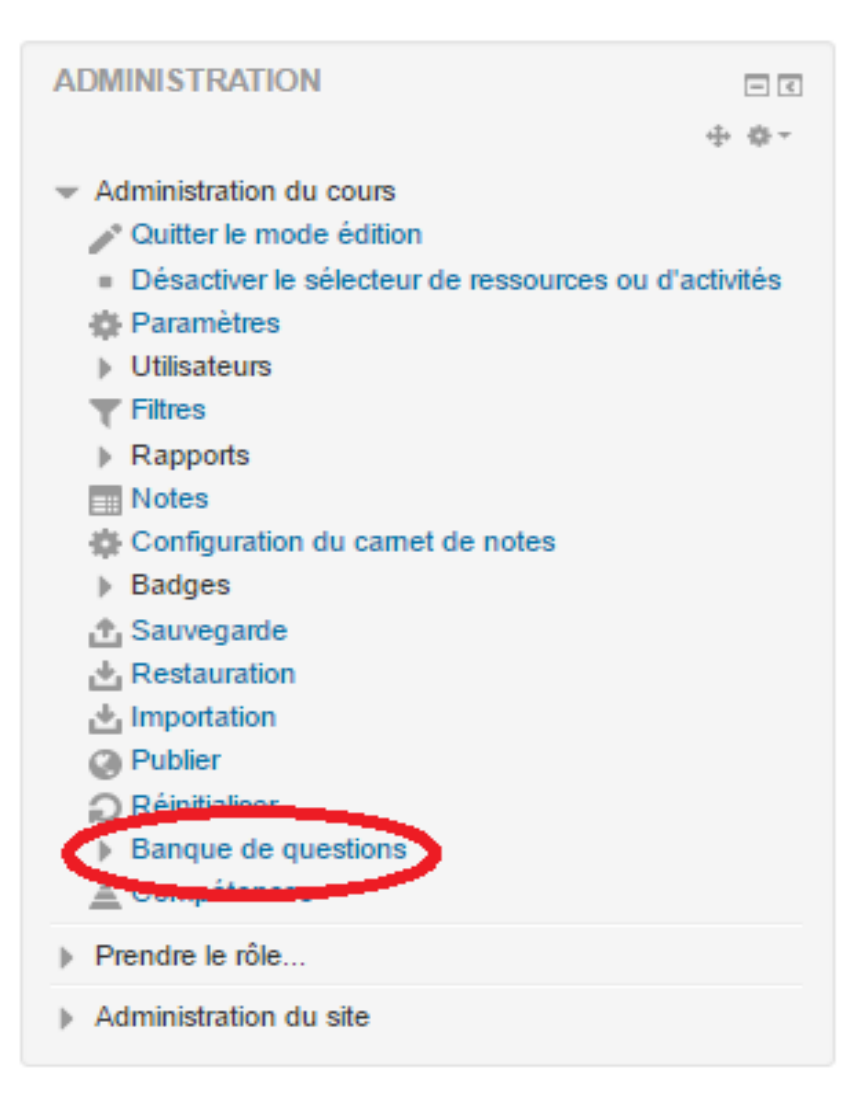

## Cliquer ensuite sur «Créer une question»

### **Banque de questions**

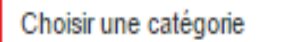

Défaut pour Formmoodle (12)

### Les catégories de questions permettent de ranger les questions

La catégorie par défaut pour les question

Montrer le texte de la question dans la usic

#### Options de rechembe -

Montrer aussi les questues des sous-catégories Montrer aussi les anciennes vuestions

 $\overline{\mathbf{v}}$ 

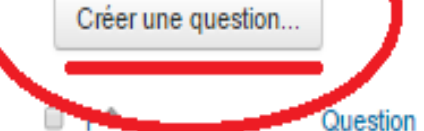

Créée par Prénom / Nom / Date Demière modification par Prénom / Nom / Date

## Choisissez la question que vous voulez créer

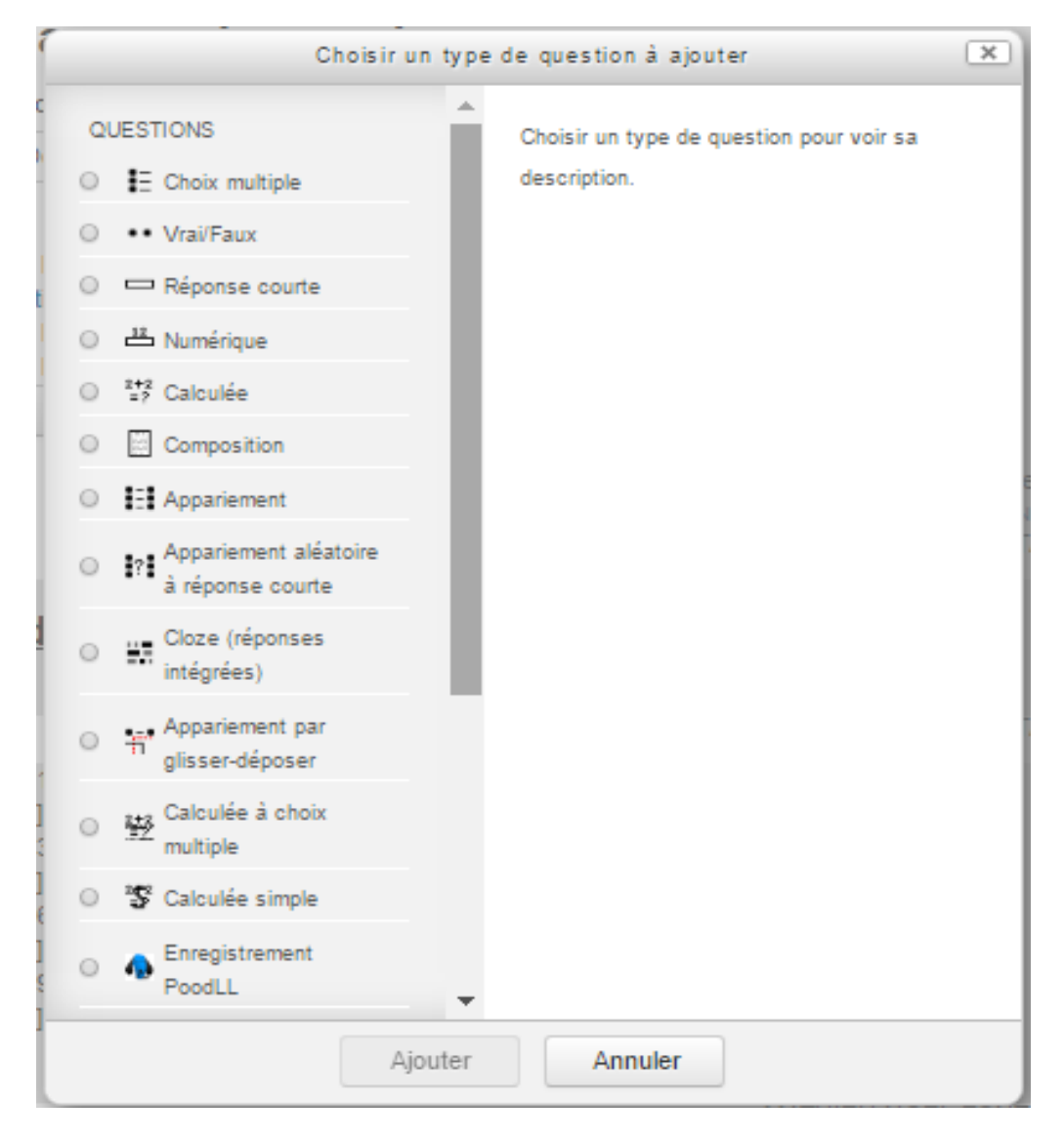

Vous rédigez ensuite votre question qui sera placé dans votre banque de question.

Il peut être utile de créer des «catégories de question» afin de ranger les questions pour les retrouver plus facilement.

Vous pouvez le faire via l'onglet administration

Les questions de la banque apparaîssent sous forme d'une liste. Il est possible de :

- Déplacer les questions dans les catégories
- De modifier les questions
- De dupliquer une question
- d'avoir une aperçu
- De la supprimer

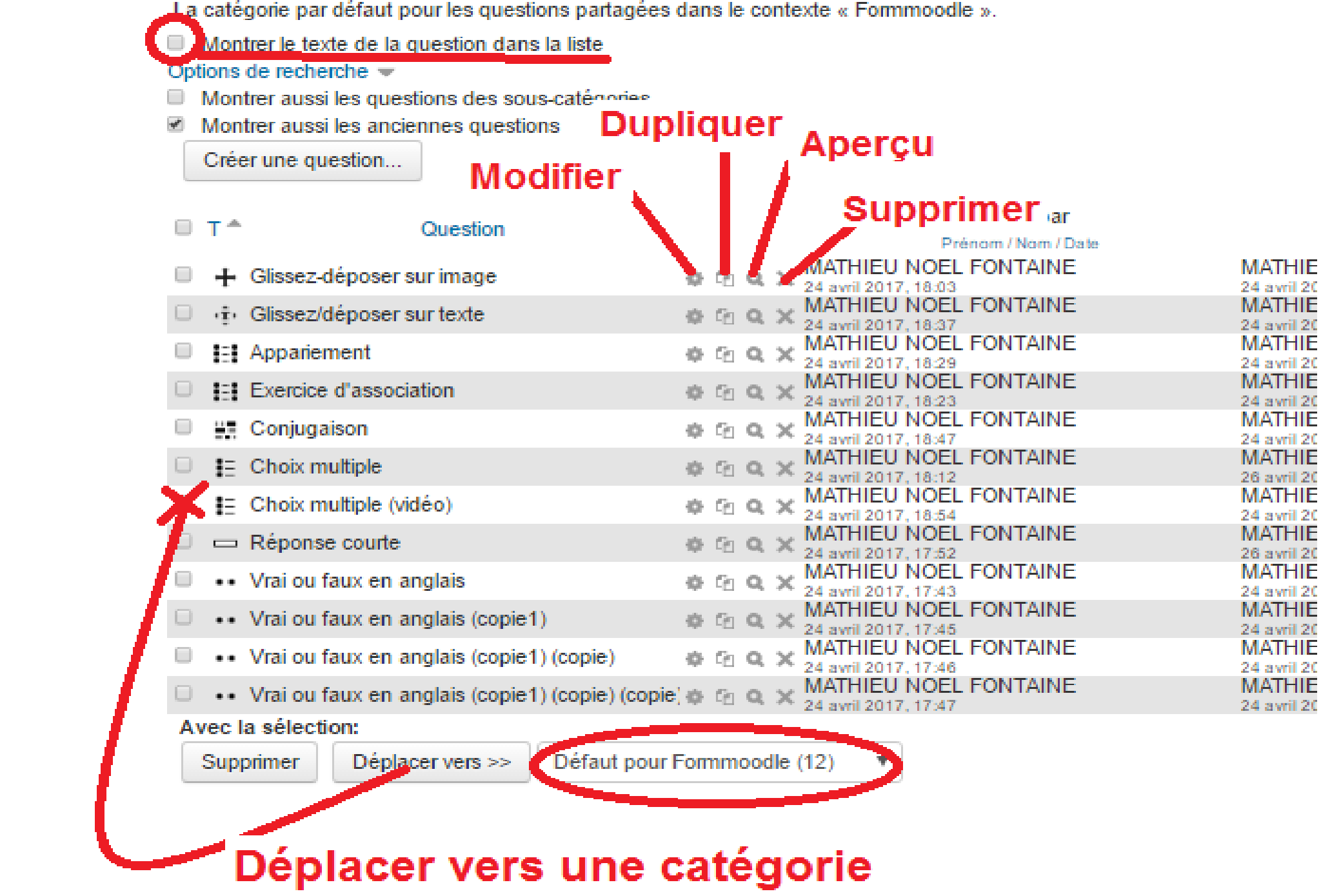

# A vous de jouer !

Créez des questions, Moodle est assez intuitif pour les questions les plus simples. Vous pouvez vous aider des fiches méthodes.

Nous les intègrerons ensuite dans un test !

# Comment intégrer des questions dans un test ?

En mode édition, cliquez sur :

 $\div$  Ajouter une activité ou une ressource

Selectionner :

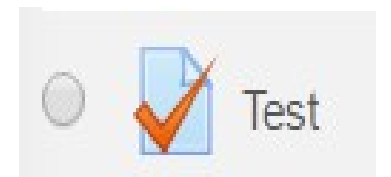

Et validez

#### Ajout Test à Exemples d'exercices sur Moodle ®

F Tout déplier

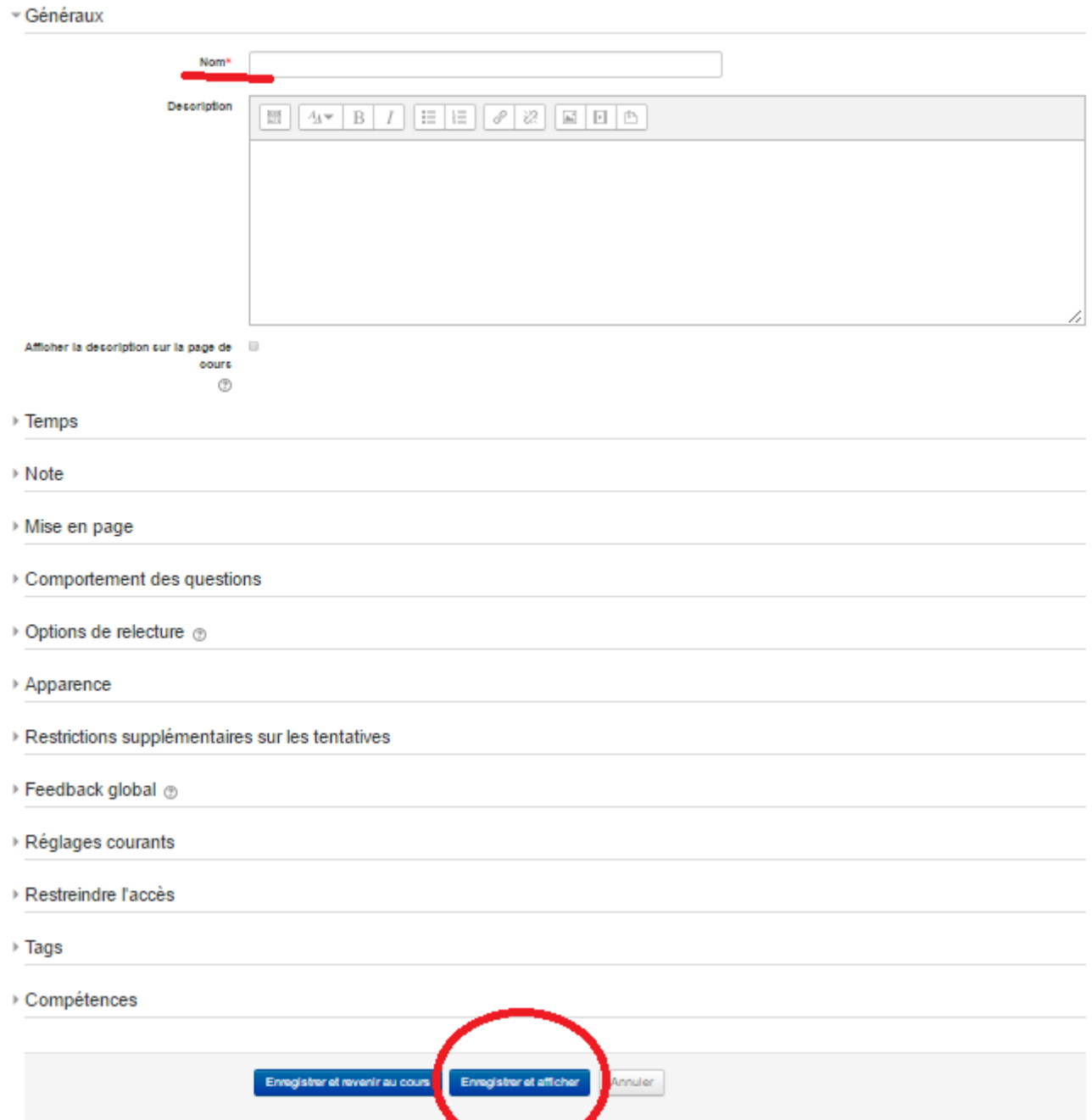

## Cliquez sur modifier le test :

Méthode d'évaluation : Note la plus haute

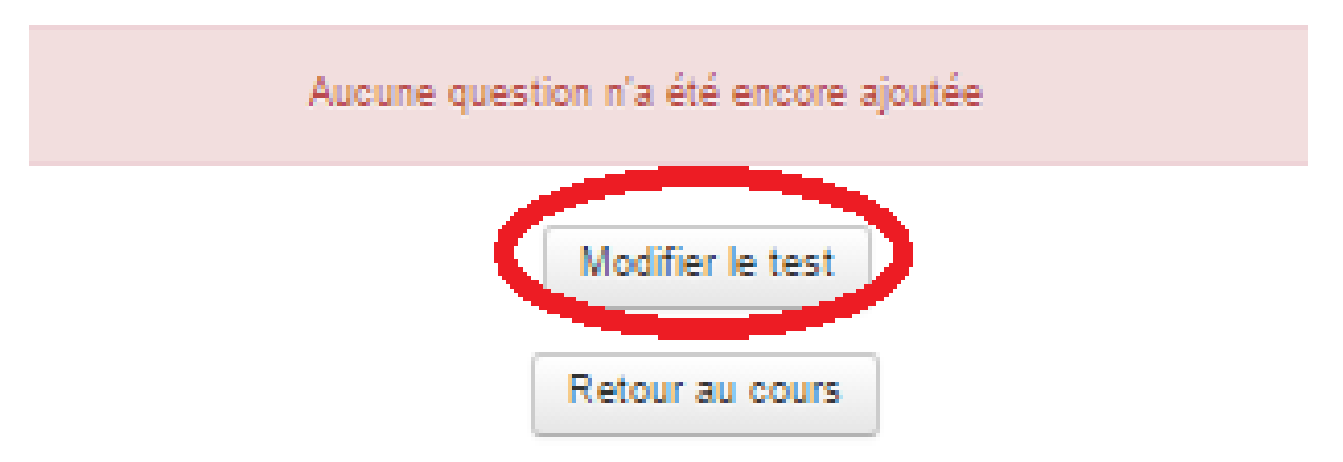

### Puis sur «ajouter» «de la banque de question»

### Vous selectionnez les questions et vous les ajoutez au test :

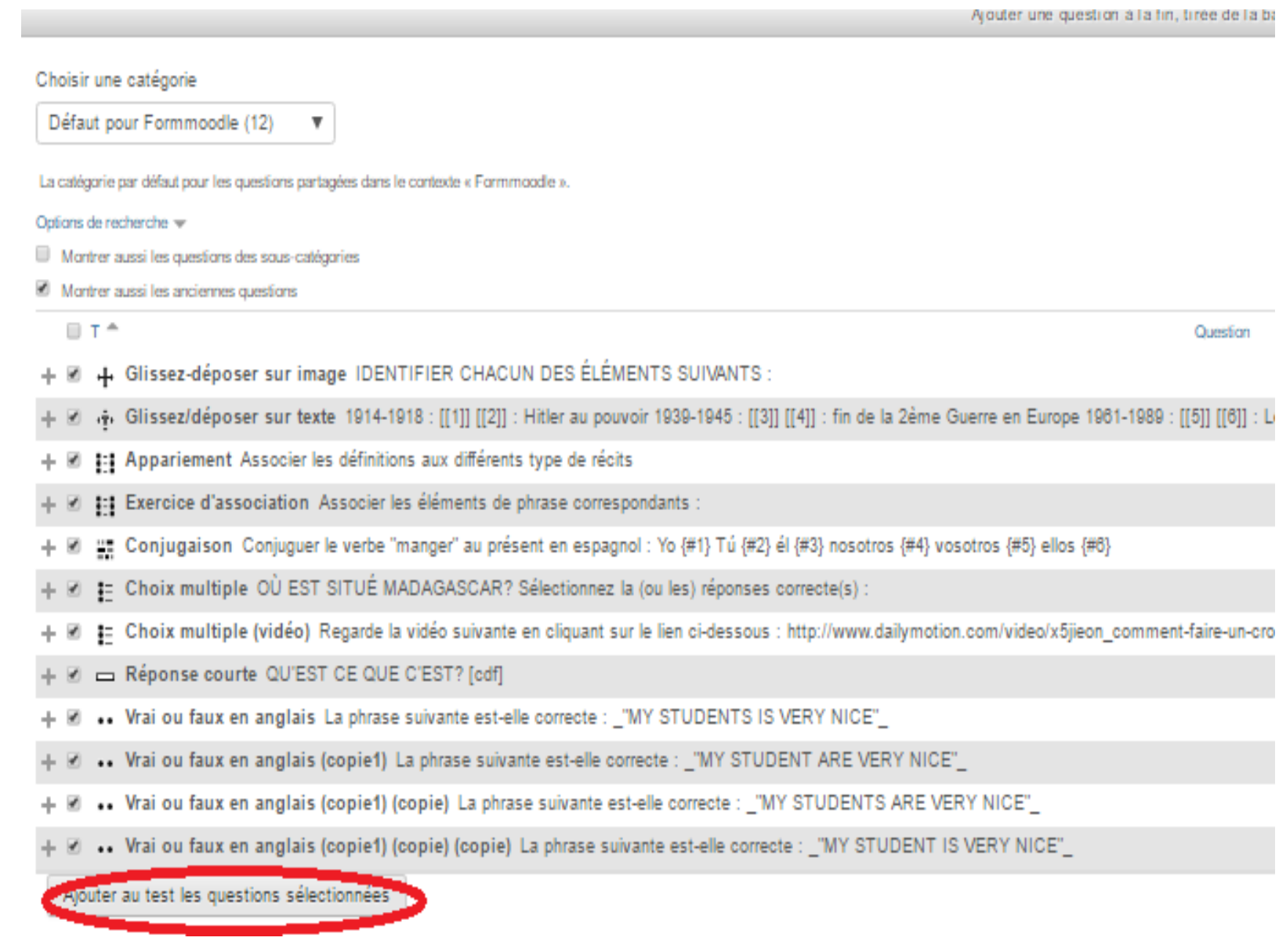

### **Modification du test montest**®

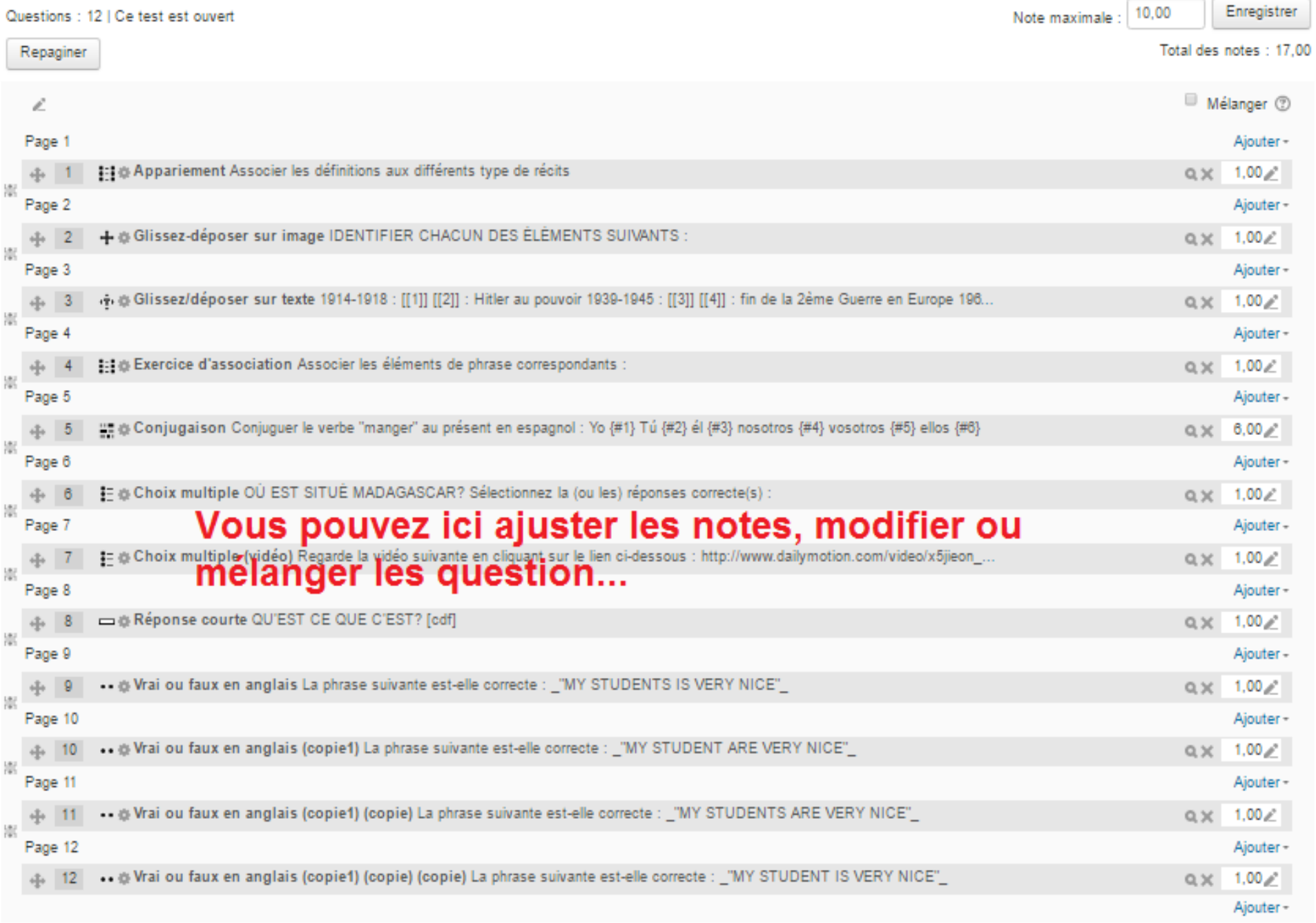

Votre test va apparaître dans la section dans laquel vous l'avez créé !

Pour modifier votre test, il faut cliquer sur le test et se rendre dans l'onglet administration :

«Modifier le test»  $\rightarrow$  Questions ou notation «Paramètres»  $\rightarrow$  Temps, mise en page, ordre ...

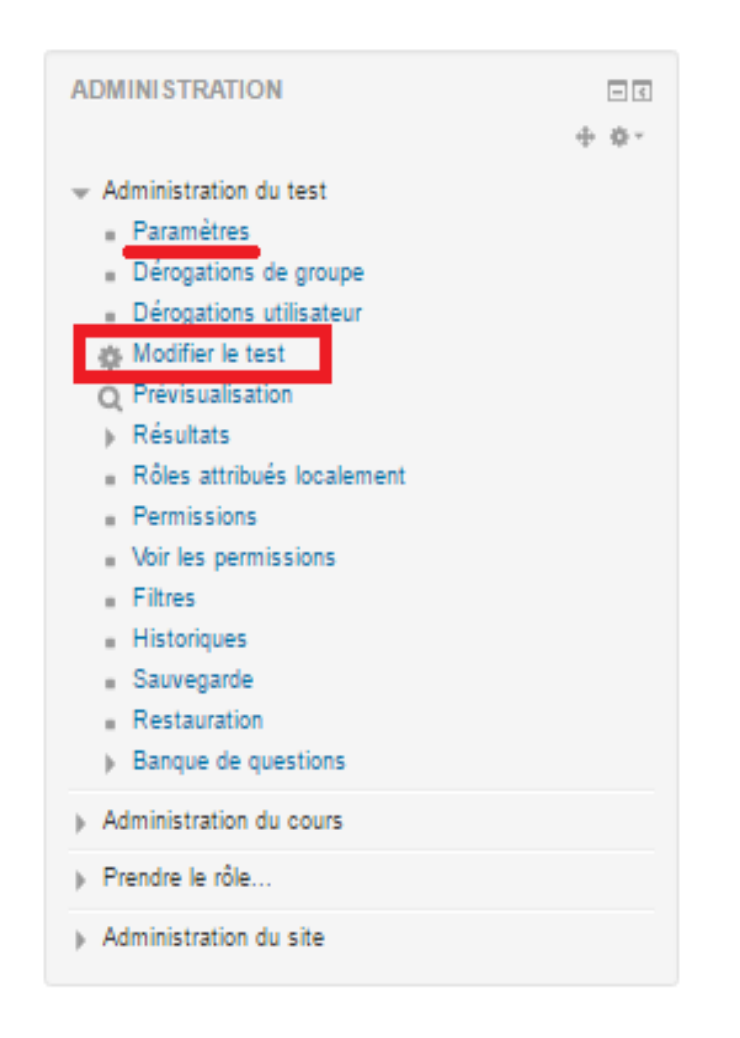

# A vous de jouer !

# Créez votre test à partir de vos questions

### **Rendre Votre Cours Accessible Par «Autoinscription»**

Vous avez crée une **catégorie de cours** que vous souhaitez rendre accessible par une inscription automatique des élèves.

Exemple : J'ai crée une catégorie de cours «**cinquième**» dans le cours «**sciences physiques**». Je souhaite que mes élèves puissent faire le test sans que je les inscrivent manuellement afin de récupérer les notes et les rapports.

Sur ma page «**cinquième**», dans l'onglet Administration : Cliquer sur **utilisateur** puis **méthode d'insciption**.

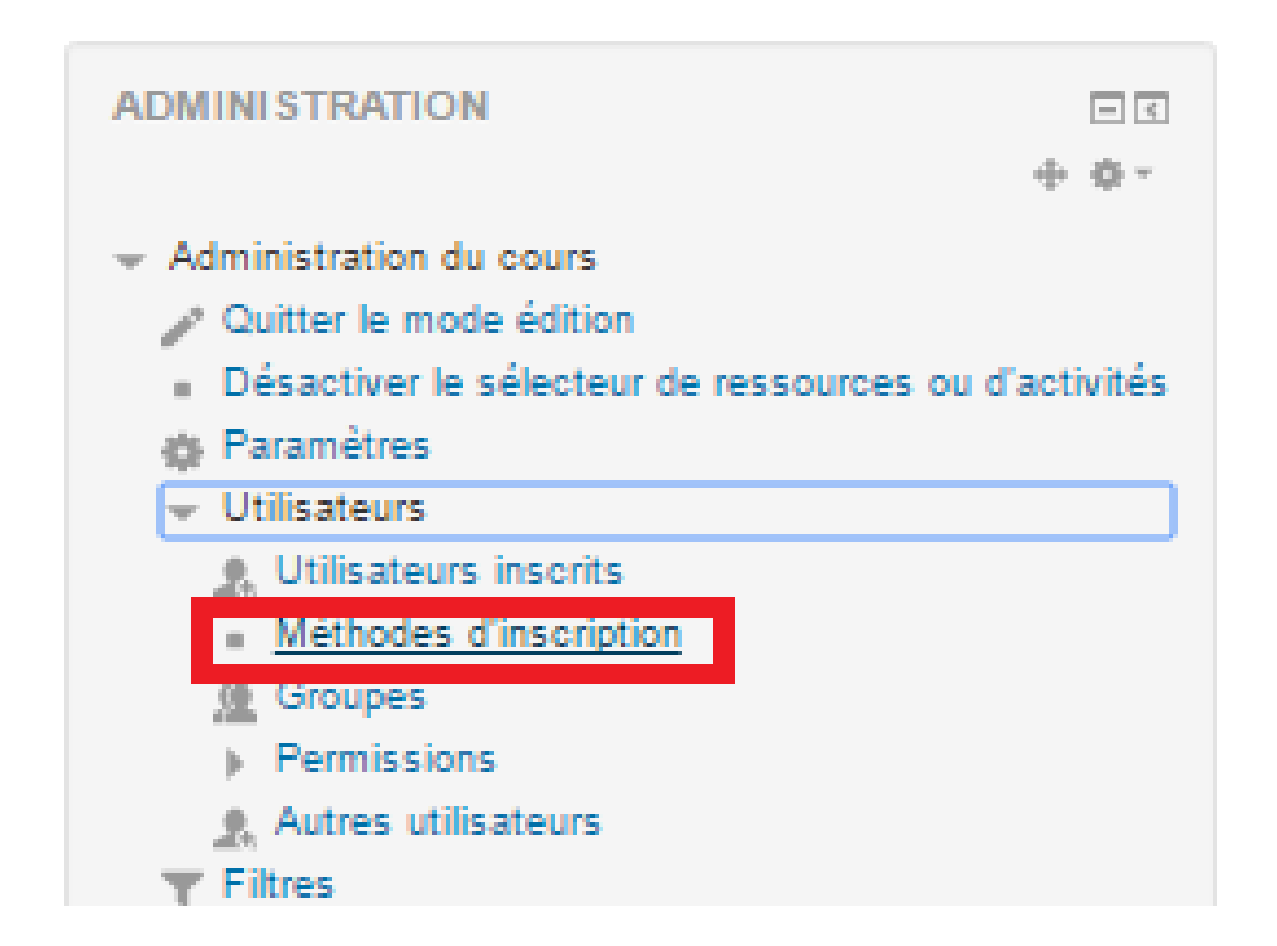

### Cliquer ensuite sur «**l'oeil caché**» pour activer l'option :

### Méthodes d'inscription

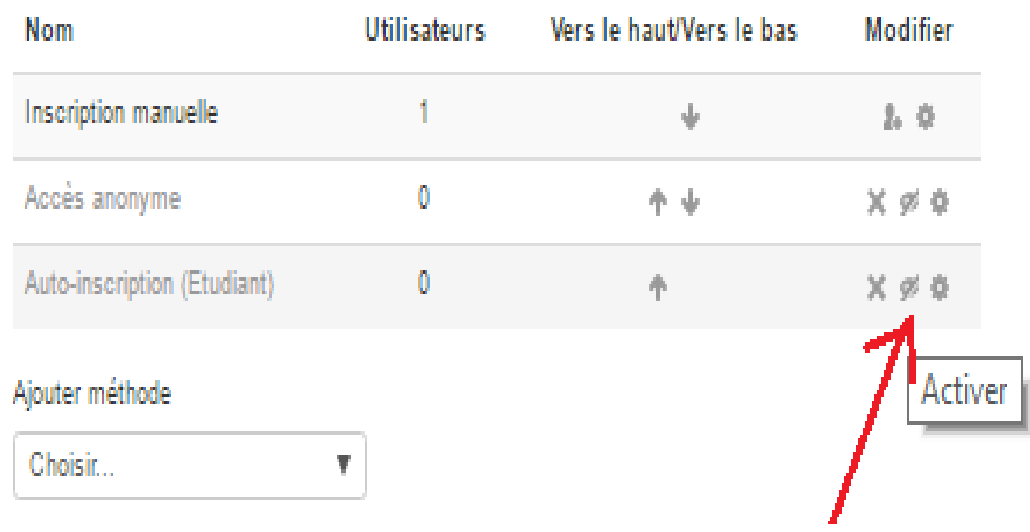

Un symbole indique sur la page de vos catégories de cours que l'inscription est maintenant automatique :

**Cinquième** 

Enseignant: MATHIEU NOEL FONTAINE

L'élève qui visitera votre page pour faire un test aura le message d' avertissement : «**Vous devez vous inscrire pour participer à ce cours**». Il faudra qu'il clique simplement sur le bouton «**M'inscrire**»